# Anleitung zur Benutzung von Zoom

- 1) Öffne zunächst Zoom
- 2) Melde dich mit den dir vorliegenden Zugangsdaten des SVE-Accounts an

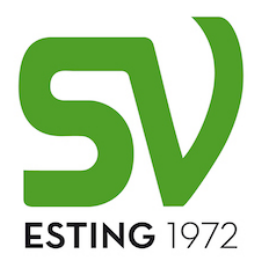

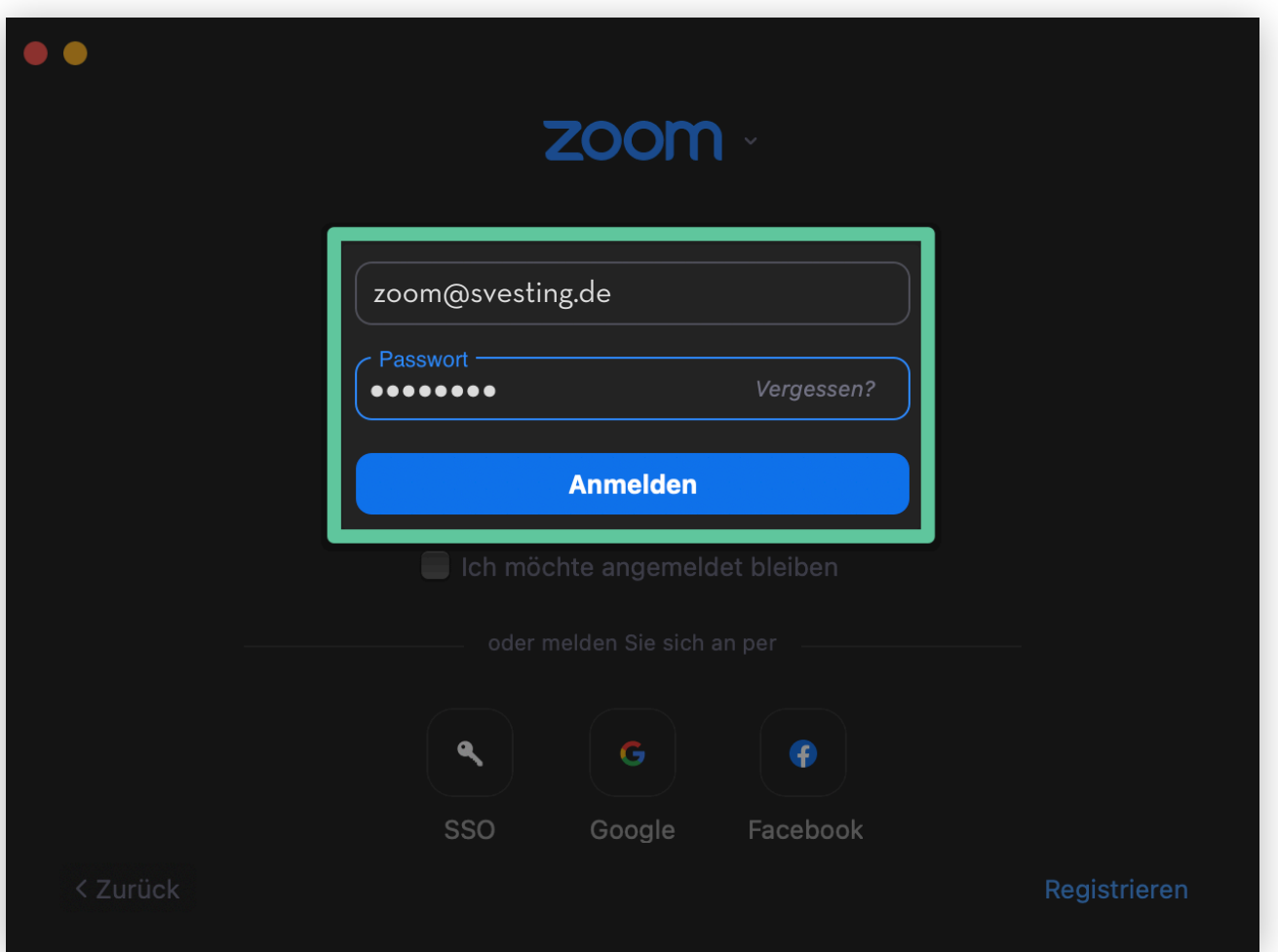

3) Klicke im Menü auf "*Meetings"* (1), wähle die Stunde "*Group Fitness ONLINE"* (2) und drücke auf *"Starten"*, um das Zoom-Meeting zu beginnen

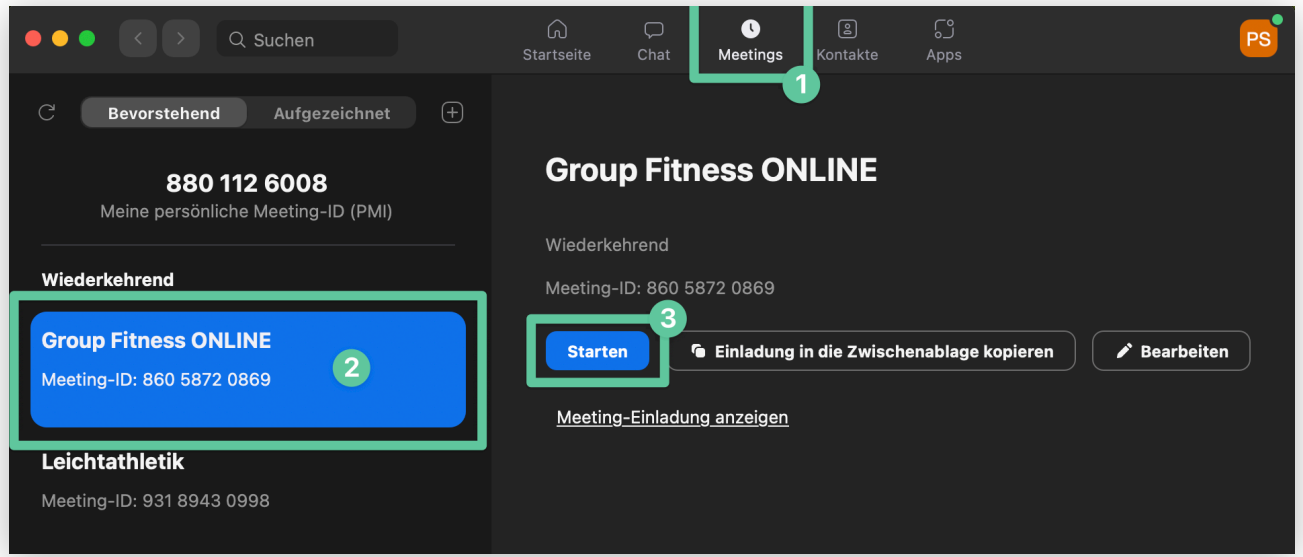

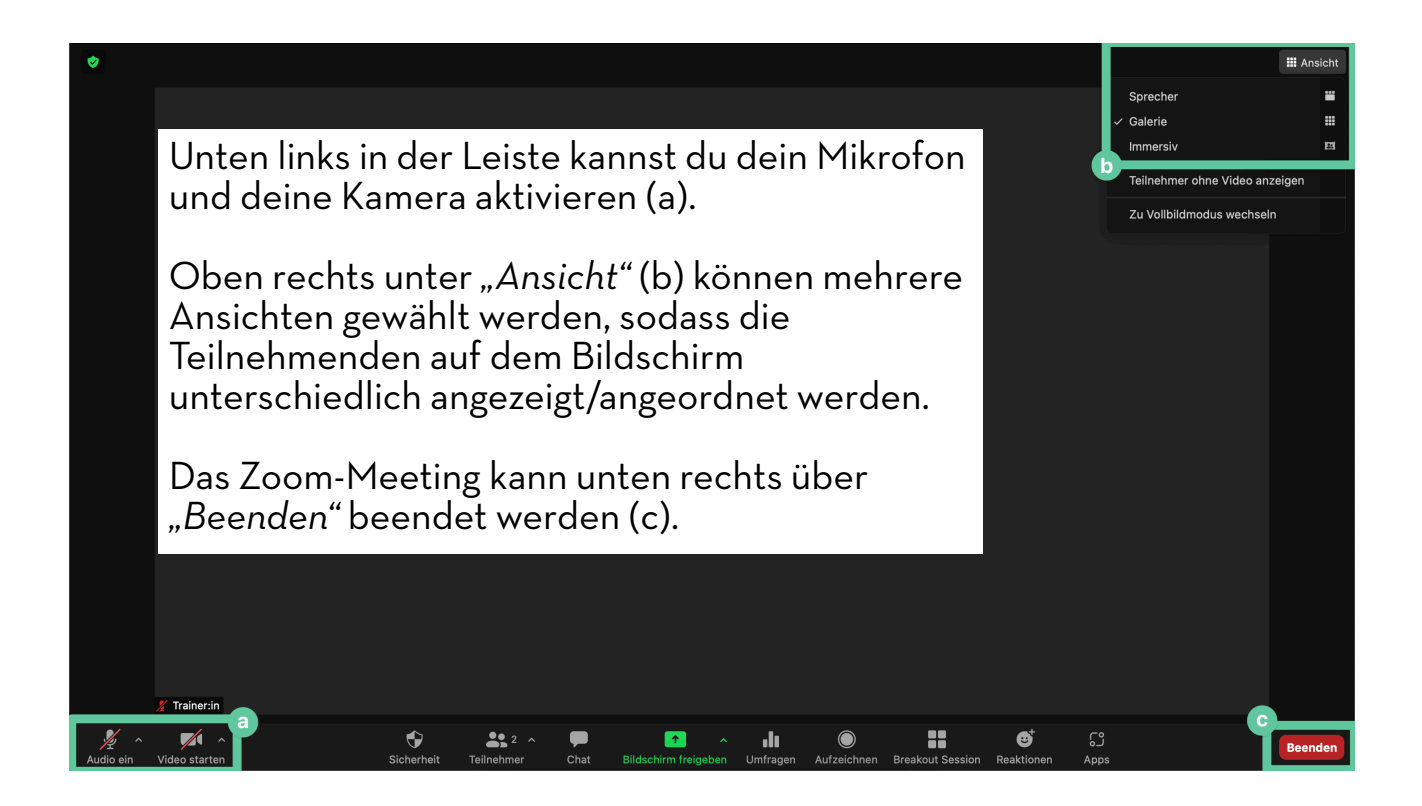

Falls sich Teilnehmende nicht eigenständig stummschalten und stören, lassen sich alle Teilnehmenden über *"Teilnehmer"* in der unteren Leiste (A), dann doppelt *"Alle stummschalten"* (B + C) stummschalten.

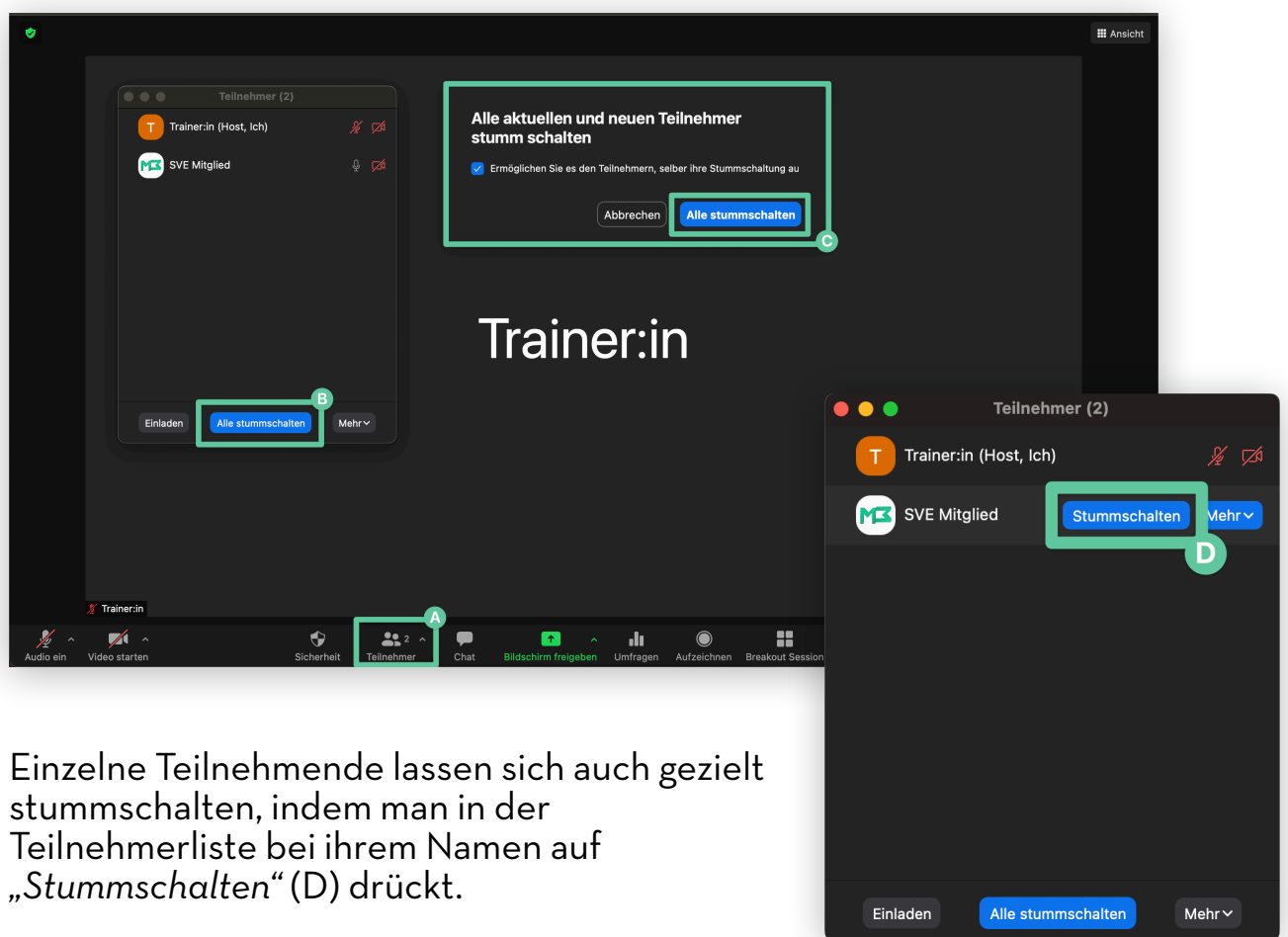

### Warteraum einrichten

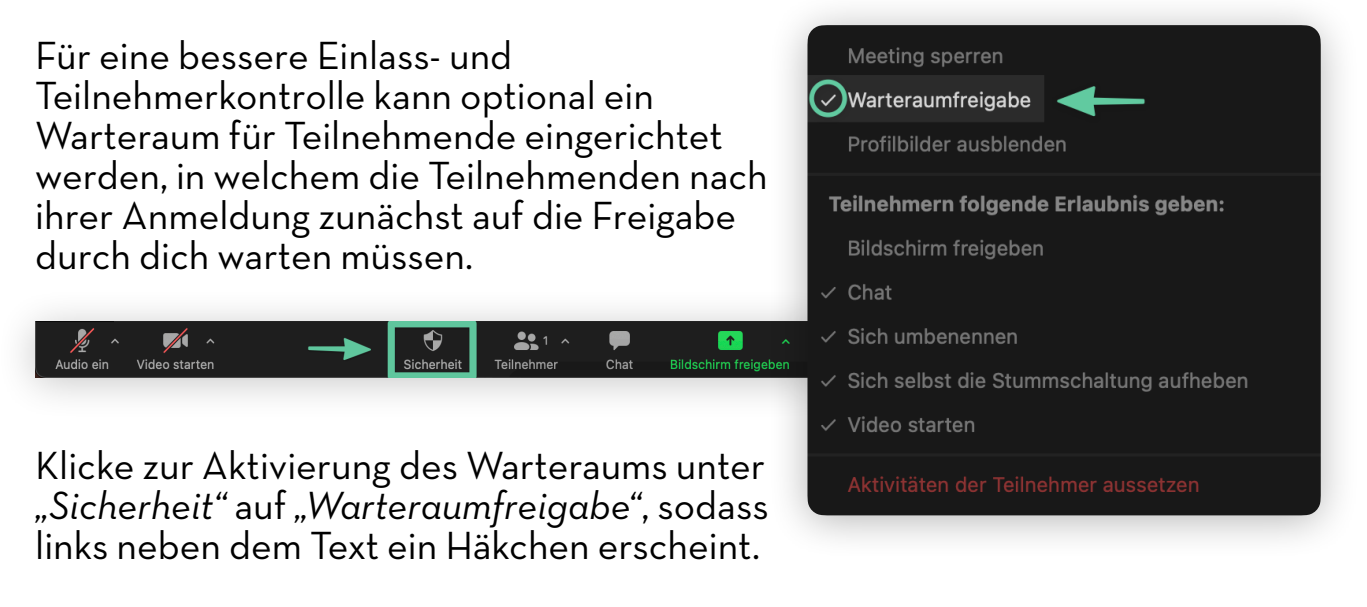

Wenn Teilnehmende dem Meeting beitreten, landen sie zunächst im Warteraum und bei dir erscheint die entsprechende Info mit der Möglichkeit, Teilnehmende über *"Eintreten lassen"* in das Meeting hineinzulassen.

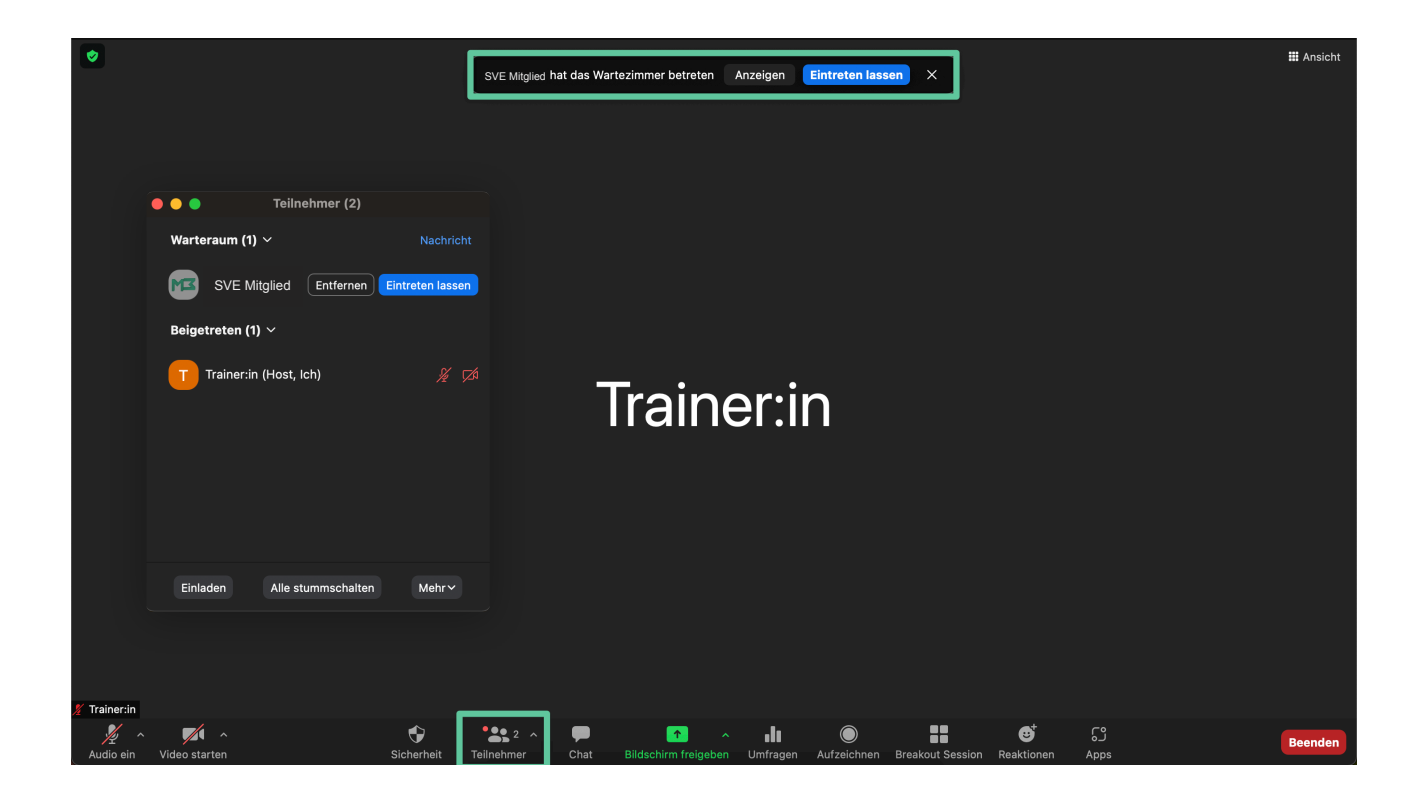

Über *"Anzeigen"* (Infobox) oder *"Teilnehmer"* (Aktionsleiste) wird die Teilnehmerliste angezeigt, über welche man Teilnehmenden über *"Eintreten lassen"* den Zugang zum Meeting verschaffen oder über *"Entfernen"* verwehren kann. Außerdem kann über *"Nachricht"* eine Nachricht an die sich im Warteraum Befindenden geschickt werden (z.B. Info über verspäteten Beginn).

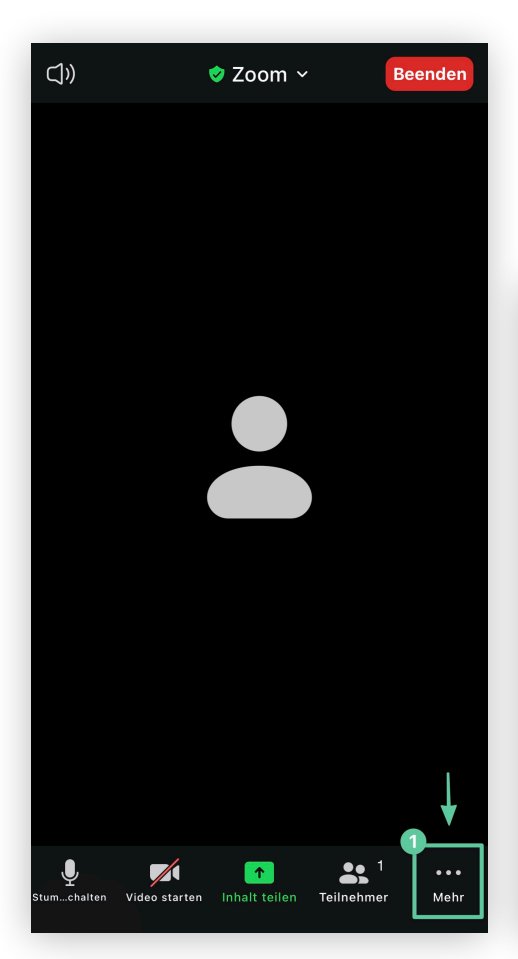

## Warteraum auf dem Handy einrichten

Auf dem Handy ist zunächst in der Aktionsleiste unten auf *"Mehr"* (1) zu drücken, dann auf *"Sicherheit"* (2). Hier lässt sich der Hebel *"Wartezimmer"* (3) umlegen, sodass der Warteraum aktiviert ist.

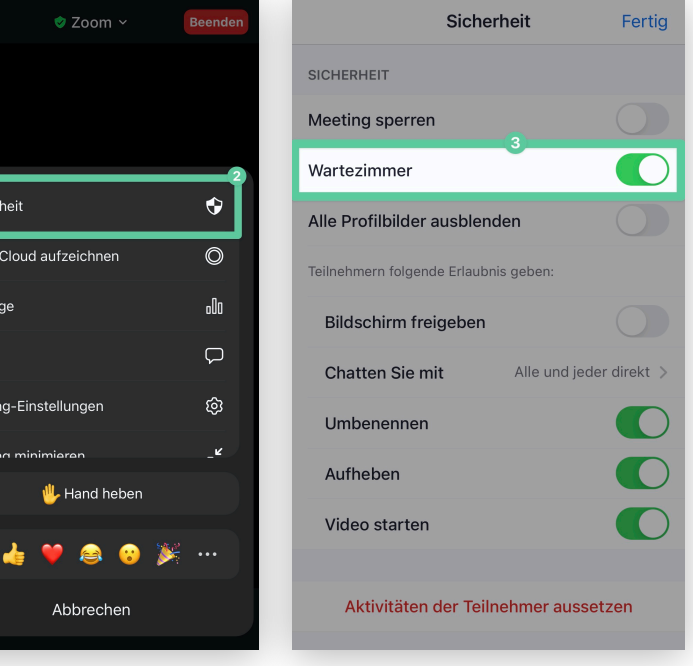

Wenn Teilnehmende dem Meeting beitreten, landen sie zunächst im Warteraum und bei dir erscheint die entsprechende Info mit der Möglichkeit, Teilnehmende über *"Eintreten lassen"* in das Meeting hineinzulassen.

 $\bigcap$ 

Siche In de  $L<sub>infr</sub>$ Chat Moc

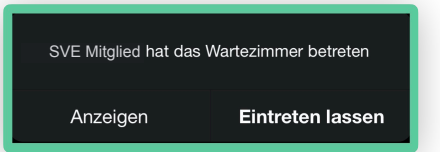

Über *"Anzeigen"* (Infobox) oder *"Teilnehmer"* (Aktionsleiste) wird die Teilnehmerliste angezeigt, über welche man Teilnehmenden über *"Eintreten lassen"* (A) den Zugang zum Meeting verschaffen kann. Per Klick auf den Namen eines Teilnehmenden im Warteraum (B) kann der Zugang zum Meeting über *"Entfernen"* (C) verwehrt werden.

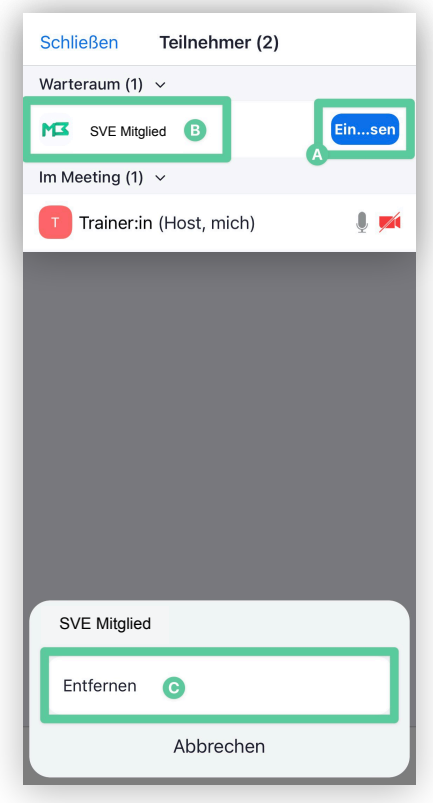

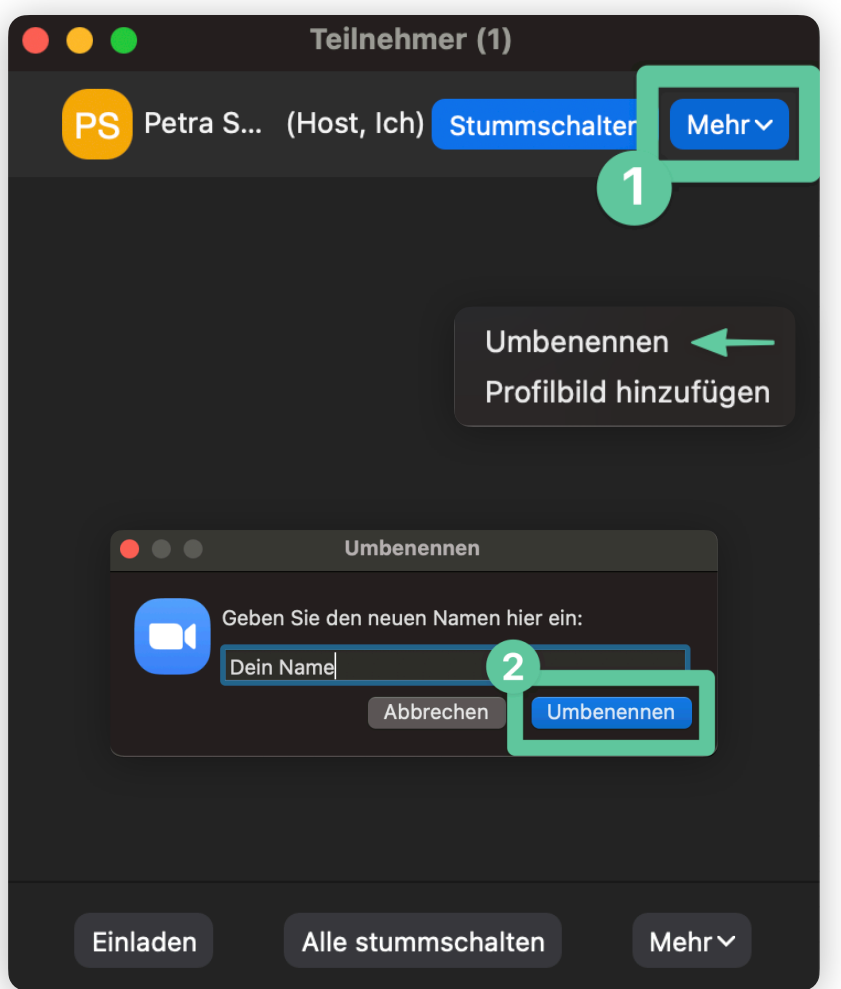

### Name ändern

Der angezeigte Name des Accounts kann zu eurem persönlichen Namen geändert werden, indem in der Teilnehmerliste bei dem Account "Mehr" (1). dann *"Umbenennen"* geklickt wird. Es öffnet sich ein Fenster, wo der neue Name angegeben werden kann (2). Anschließend auf *"Umbenennen"* drücken.

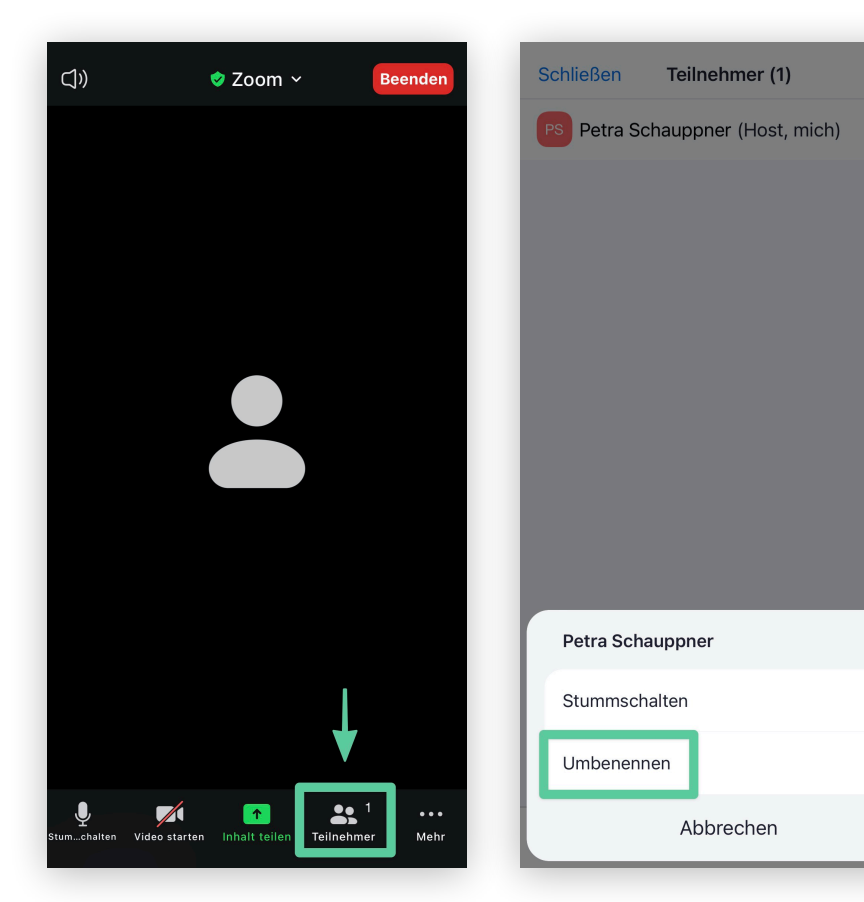

#### Name auf dem Handy ändern

 $\blacksquare$ 

Auf dem Handy ist *"Teilnehmer"* in der Aktionsleiste zu drücken. Es öffnet sich die Teilnehmerliste. Per Klick auf den Account erscheint unten ein Fenster, bei welchem auf *"Umbennen"* zu klicken ist. Anschließend kann ein neuer Name vergeben werden, der angezeigt werden soll.